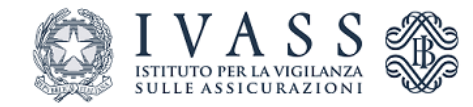

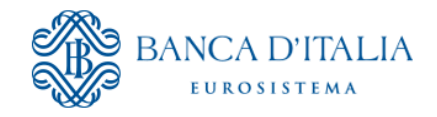

# **Registro Unico Intermediari assicurativi: Gestione Deleghe**

# **MANUALE UTENTE**

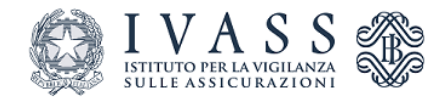

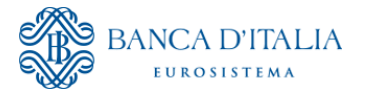

## **Sommario**

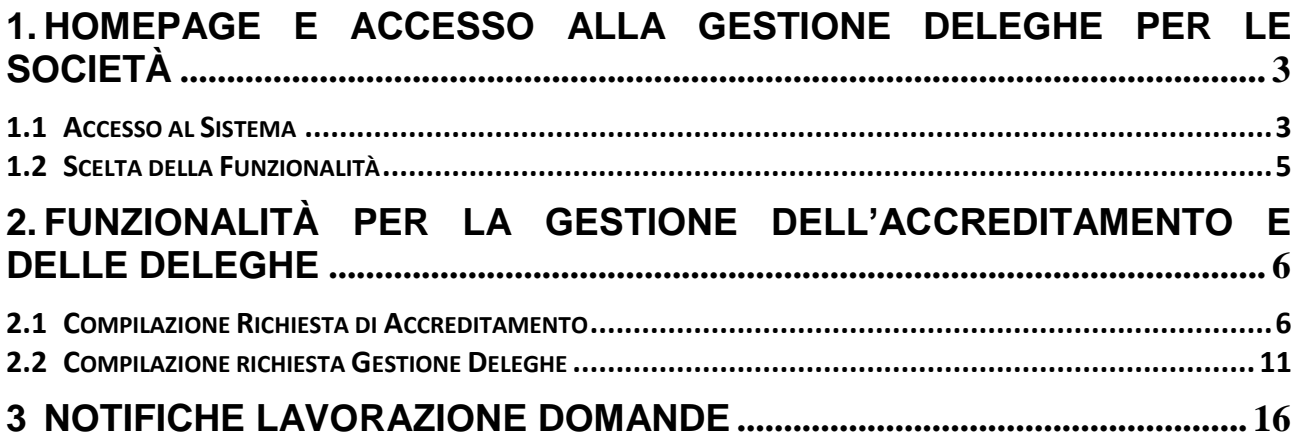

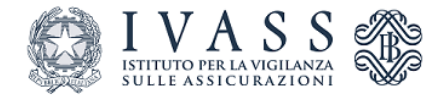

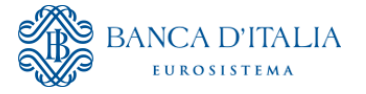

### **Premessa**

L'IVASS con il Provvedimento n. 134/2023 del 25 luglio 2023 ha modificato la modalità di presentazione delle istanze e comunicazioni prevedendo che tutte le attività di inserimento e aggiornamento dei dati vengano effettuate direttamente dagli intermediari e dalle imprese di assicurazione attraverso l'accesso al **portale web RUI**.

L'accesso al portale web RUI è effettuato tramite SPID, CIE o CNS:

- a) direttamente dagli intermediari **persone fisiche** iscritti nelle Sezioni A, B e F del Registro;
- b) dal legale rappresentante **dell'impresa di assicurazione e delle società** iscritte nelle sezioni A, B, D e F del Registro;
- c) dal rappresentante generale o dal responsabile della **sede secondaria dei distributori che operano in Italia in regime di libertà di stabilimento**.

Per le imprese di assicurazione e società è pertanto necessario acquisire preventivamente le nomine e le cessazioni dei soggetti di cui alle lettere b) e c) attraverso l'accesso al **portale web delle deleghe** (procedura di accreditamento).

Dopo aver completato la procedura di accreditamento, i predetti soggetti possono delegare altri incaricati a svolgere le attività di accesso e gestione della posizione sul portale stesso.

Ai sensi della vigente normativa in materia di rappresentanza, le attività compiute dai soggetti autorizzati in forza della delega conferita dal rappresentante legale producono effetti direttamente in capo alla società delegante e l'IVASS non potrà essere ritenuta responsabile per eventuali danni derivanti dall'utilizzo improprio della delega conferita. Il soggetto autorizzato si impegna a svolgere le attività per le quali è stata conferita la delega nel rispetto della normativa vigente e secondo i principi di buona fede e correttezza. L'IVASS si riserva di segnalare ogni possibile abuso nell'esercizio della delega alle Autorità competenti.

Gli intermediari persone fisiche, anche se operano attraverso una ditta/impresa individuale, non devono procedere al preventivo accreditamento sul Portale Deleghe, poiché potranno accedere direttamente al Nuovo portale RUI.

Si ricorda, infatti, che nel Registro è possibile iscrivere soltanto le persone fisiche e le società, non è altresì prevista l'iscrizione della ditta/impresa individuale. In tal caso viene infatti iscritta soltanto la persona fisica titolare della ditta/impresa medesima che potrà accedere con le sue credenziali (SPID, CIE, CNS).

# <span id="page-2-0"></span>**1. Homepage e Accesso alla Gestione Deleghe per le società**

# <span id="page-2-1"></span>**1.1 Accesso al Sistema**

I soggetti di cui alle lettere b) e c) preventivamente si accreditano nel portale web delle deleghe affinché il sistema effettui l'associazione tra il codice fiscale dell'utente (ottenuto tramite SPID, CIE o CNS) ed il codice fiscale della società.

I predetti utenti, una volta accreditati nel sistema, possono:

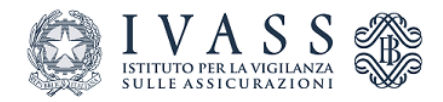

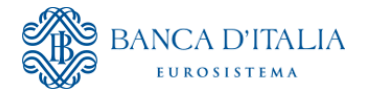

- Accedere direttamente al portale web RUI per la presentazione di istanze e comunicazioni per conto della società;
- Delegare uno o più incaricati all'accesso al portale web RUI per la presentazione di istanze e comunicazioni per conto della società.

I predetti soggetti che vogliono operare in nome e per conto di una società o impresa di assicurazione devono accedere al portale web RUI (applicativo RUI Personal) all'indirizzo: <https://ruipersonal.ivass.it/>

tramite:

- **Spid 1** o **Spid 3**;
- **CNS** (Carta Nazionale dei Servizi);
- **CIE** (Carta di Identità Elettronica).

La scelta tra le diverse modalità di accesso può essere fatta cliccando sull'apposita sezione e proseguendo sui provider degli specifici servizi [\(Figura 1\)](#page-3-0).

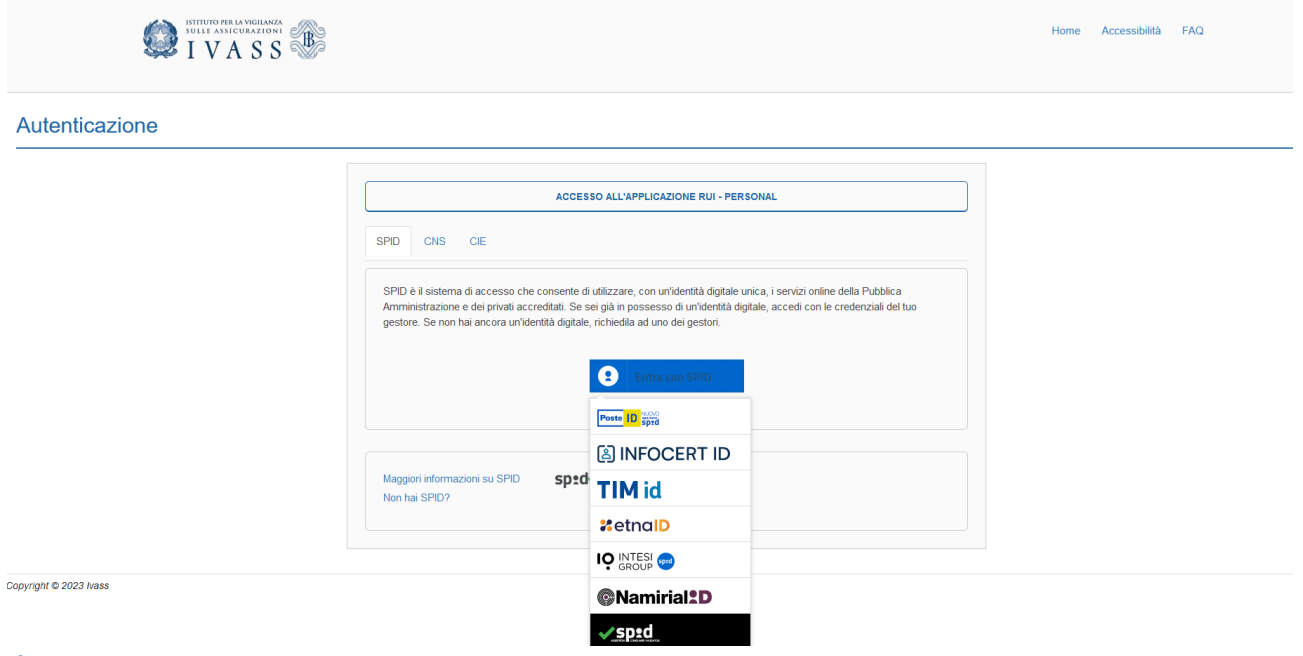

<span id="page-3-0"></span>**Figura 1**

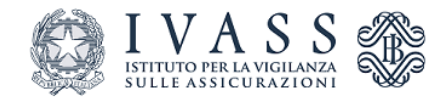

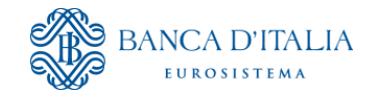

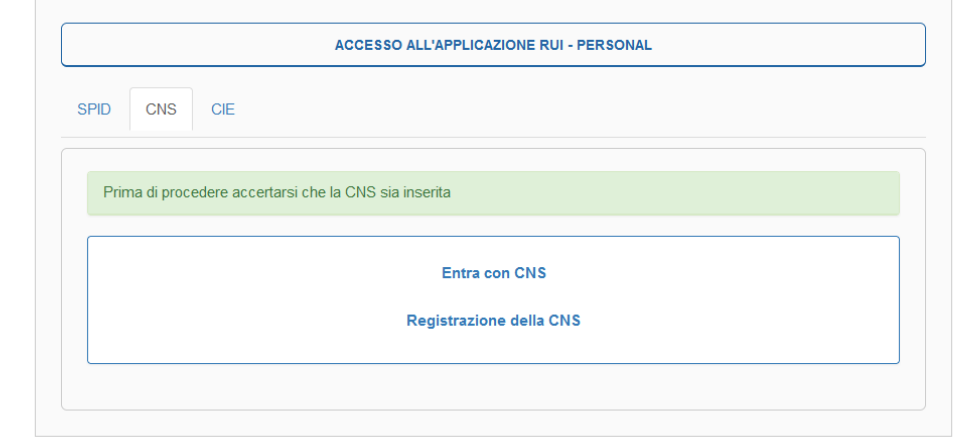

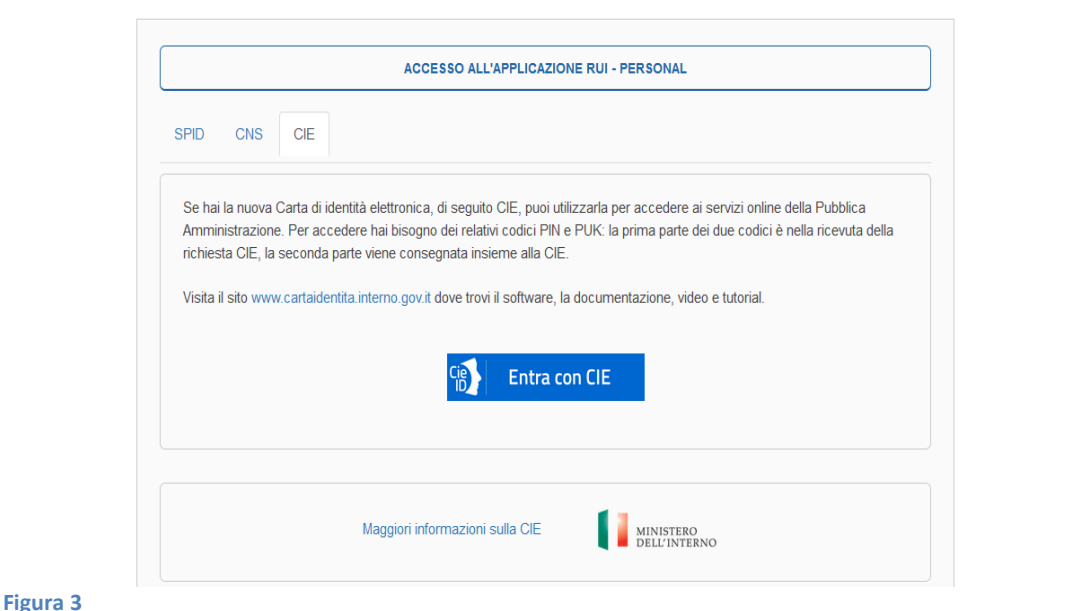

### <span id="page-4-0"></span>**1.2 Scelta della Funzionalità**

Una volta che l'utente si è autenticato, al primo accesso, il sistema propone due pulsanti:

- **Gestione deleghe** utilizzabile da parte di un utente che vuole accreditarsi per accedere al portale web RUI e operare in nome e/o per conto di una società;
- **Portale web RUI – istanze e comunicazioni – persona fisica** utilizzabile da parte dell'utente per la visualizzazione delle richieste presentate al portale deleghe e per presentare istanze e comunicazioni (al momento non abilitato).

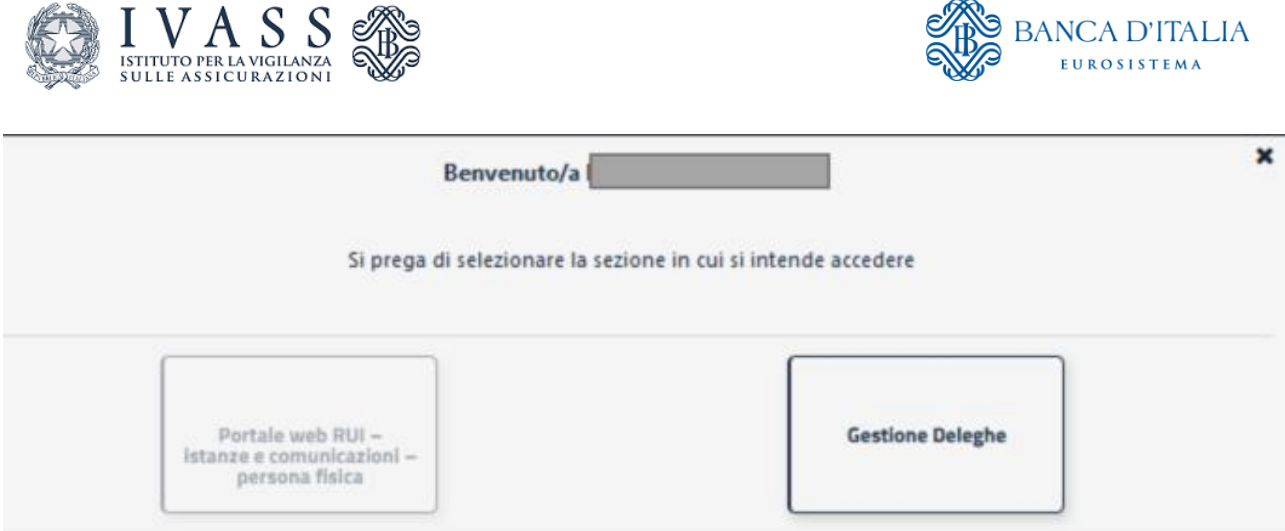

 $\sqrt{20}$ 

 $-200$ 

#### <span id="page-5-3"></span>**Figura 4**

Una volta che l'utente si è accreditato (e quindi risulta l'associazione tra utente e società), il sistema propone tre pulsanti [\(Figura 5\)](#page-5-2):

- **Gestione deleghe** utilizzabile da parte di un utente che vuole accreditarsi per accedere al portale web RUI e operare in nome e/o per conto di una società;
- **Portale web RUI – istanze e comunicazioni – società** utilizzabile da parte dell'utente per la visualizzazione delle richieste relative alla società presentate al portale deleghe e per presentare istanze e comunicazioni (al momento non abilitato);
- **Portale web RUI – istanze e comunicazioni – persona fisica** utilizzabile da parte dell'utente per la visualizzazione delle richieste presentate al portale deleghe e per presentare istanze e comunicazioni (al momento non abilitato).

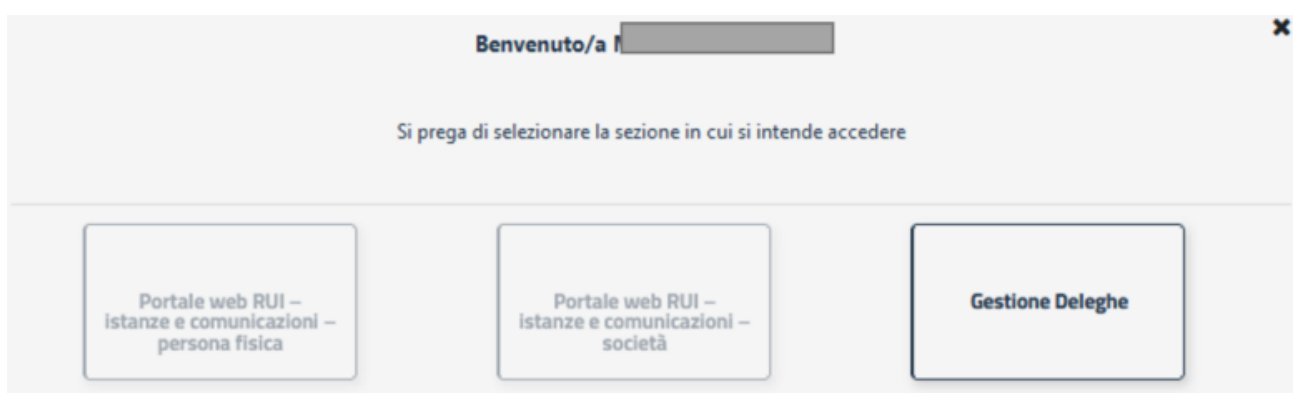

<span id="page-5-2"></span>**Figura 5**

# <span id="page-5-0"></span>**2. Funzionalità per la gestione dell'accreditamento e delle deleghe**

## <span id="page-5-1"></span>**2.1 Compilazione Richiesta di Accreditamento**

Per accreditare i legali rappresentanti e i responsabili delle sedi secondarie dei distributori già abilitati a operare in Italia in regime di stabilimento (punti b e c di pag. 3), l'utente seleziona la funzionalità "**Deleghe/Incaricati"** [\(Figura 6\)](#page-6-0)**.**

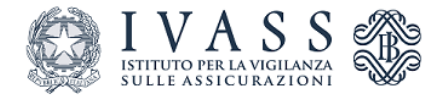

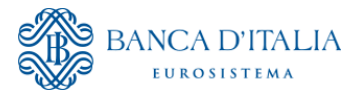

Nello step successivo l'utente seleziona il pulsante "**Nuovo accreditamento"** e fornisce tutte le informazioni necessarie all'accreditamento.

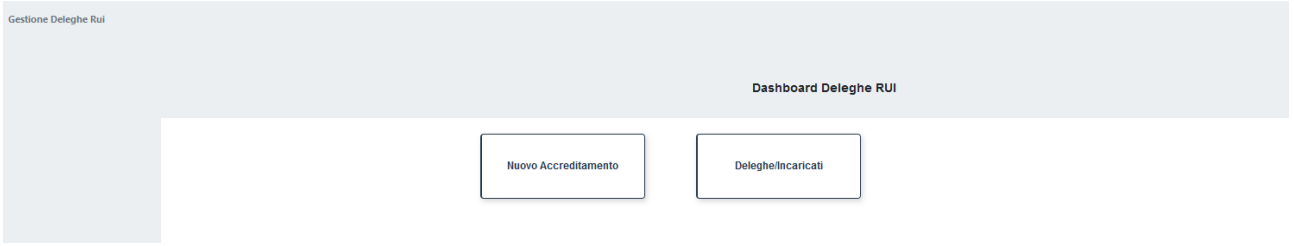

<span id="page-6-0"></span>**Figura 6**

Inseriti i dati, il sistema propone una lista delle società per le quali esiste una associazione tra l'utente e la società. L'utente può selezionare la società per la quale intende fare richiesta (è possibile presentare una sola richiesta per volta).

Nel caso in cui il sistema non propone in automatico nessuna lista di società, l'utente può effettuare una ricerca puntuale (per ragione sociale, codice fiscale o matricola) tra le società presenti nel RUI [\(Figura 7\)](#page-6-1).

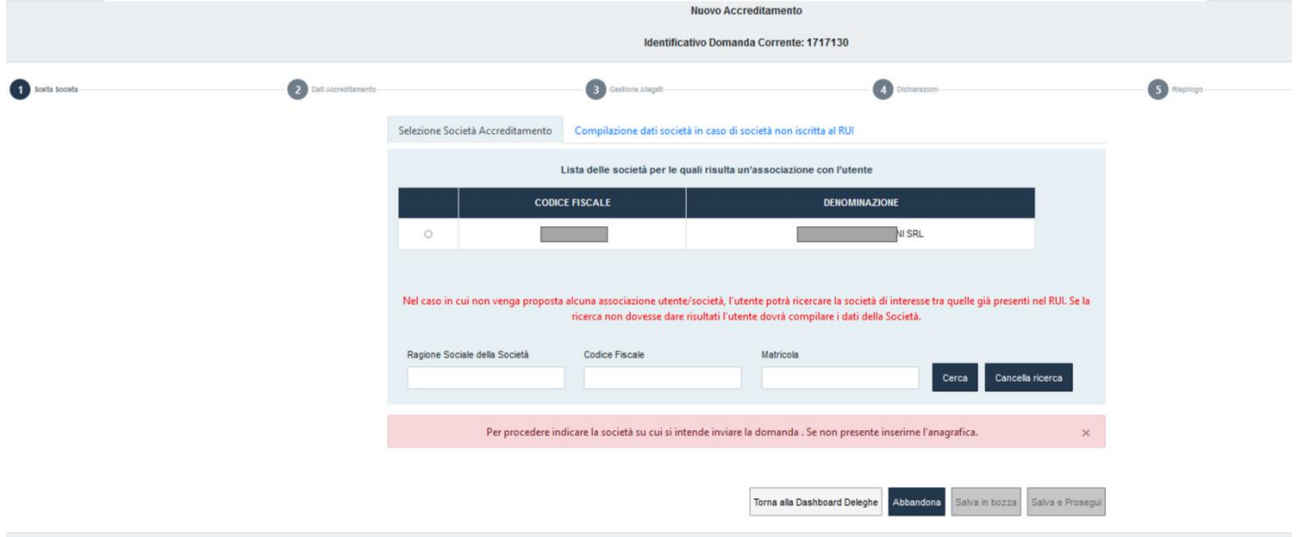

#### <span id="page-6-1"></span>**Figura 7**

Il tasto **Salva in bozza** permette di salvare una bozza della richiesta che si sta compilando, potendola poi riprendere dalla *dashboard* di Figura 6 (richieste in compilazione).

Il tasto **Abbandona** permette di abbandonare, previa verifica, il processo di nuovo accreditamento perdendo i dati inseriti.

Il tasto **Torna alla Dashboard Deleghe** permette di tornare alla *dashboard* di Figura 6. Dalla stessa *dashboard* sarà possibile riprendere la richiesta che si stava compilando o abbandonarla.

Cliccando su **Salva e prosegui** i dati inseriti vengono salvati e si può proseguire col processo [\(Figura 8\)](#page-7-0).

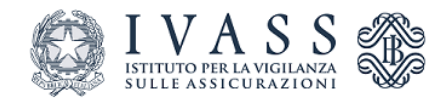

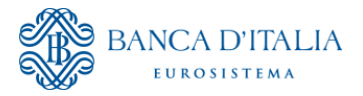

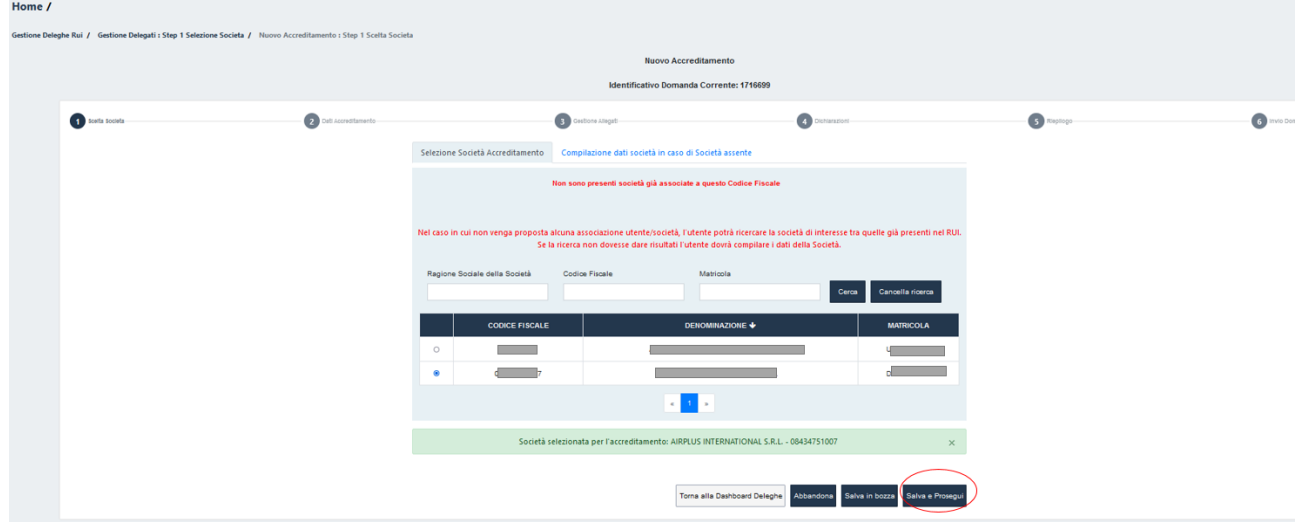

<span id="page-7-0"></span>Se la società non è ancora iscritta al RUI, l'utente procede all'inserimento dei dati anagrafici della società per cui si intende fare richiesta di accreditamento compilando il *form* presente in [Figura 9](#page-7-1) (**Compilazione dati società in caso di società non iscritta al RUI**):

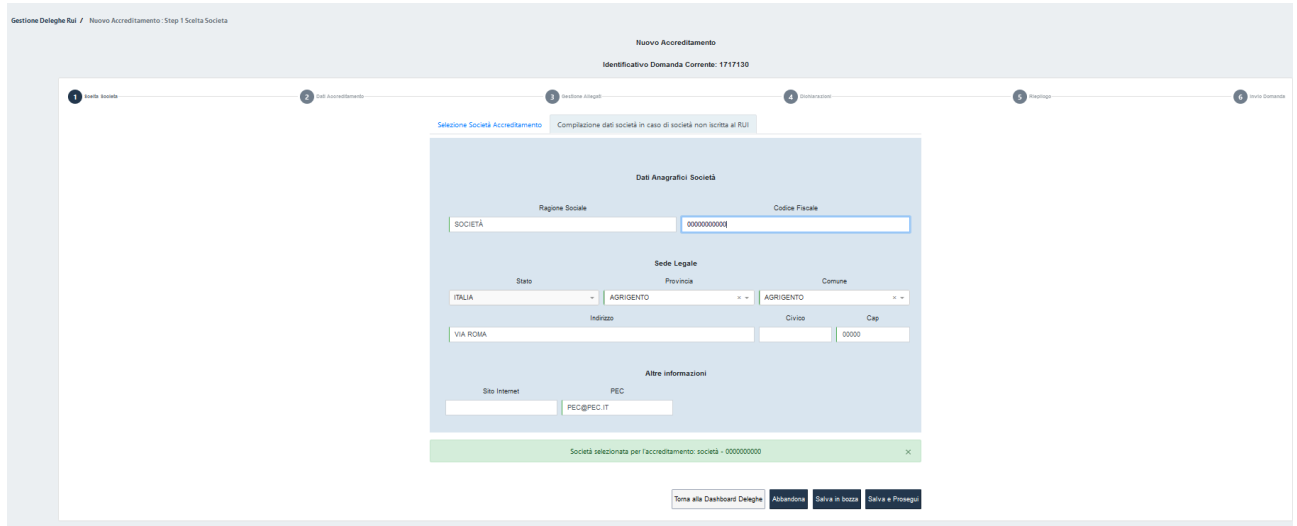

### <span id="page-7-1"></span>**Figura 9**

L'utente prosegue con il completamento dei propri dati anagrafici personali [\(Figura 10\)](#page-8-0). In questa fase non sarà possibile effettuare variazioni anagrafiche sui dati già presenti a video.

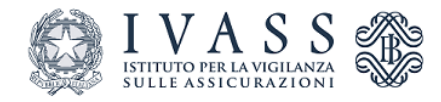

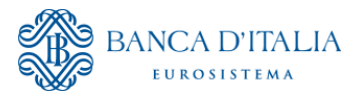

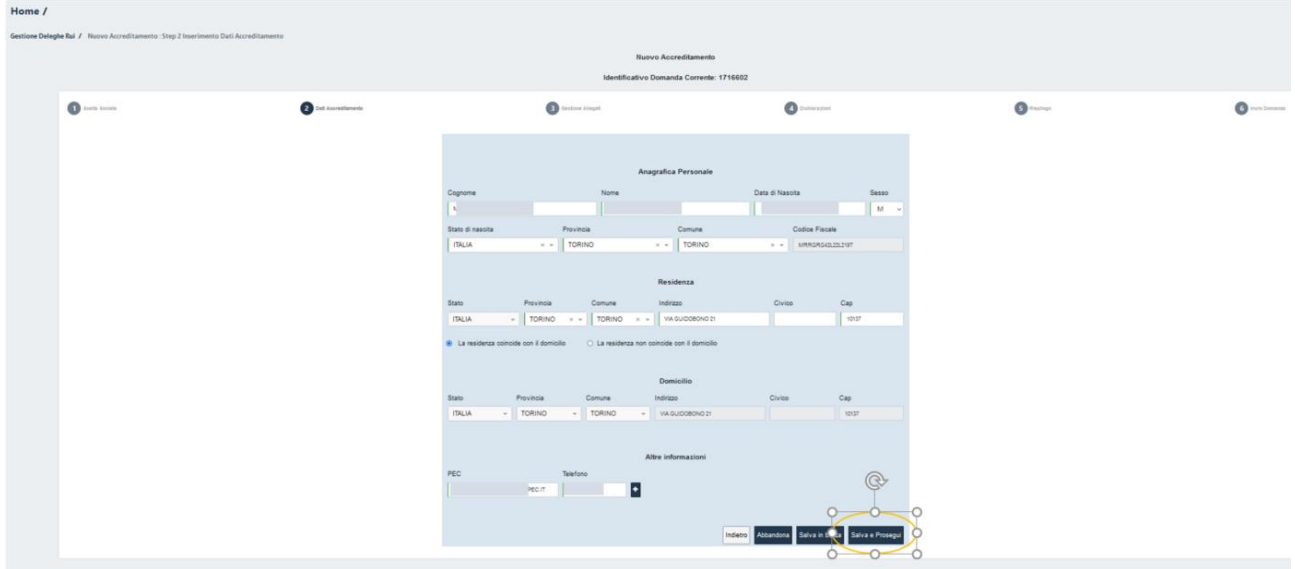

<span id="page-8-0"></span>Lo step successivo prevede il caricamento degli allegati necessari al completamento della richiesta. Il documento allegato deve comprovare che l'utente è legittimato ad operare in nome e per conto della società, ad esempio visura CCIAA [\(Figura 11\)](#page-8-1).

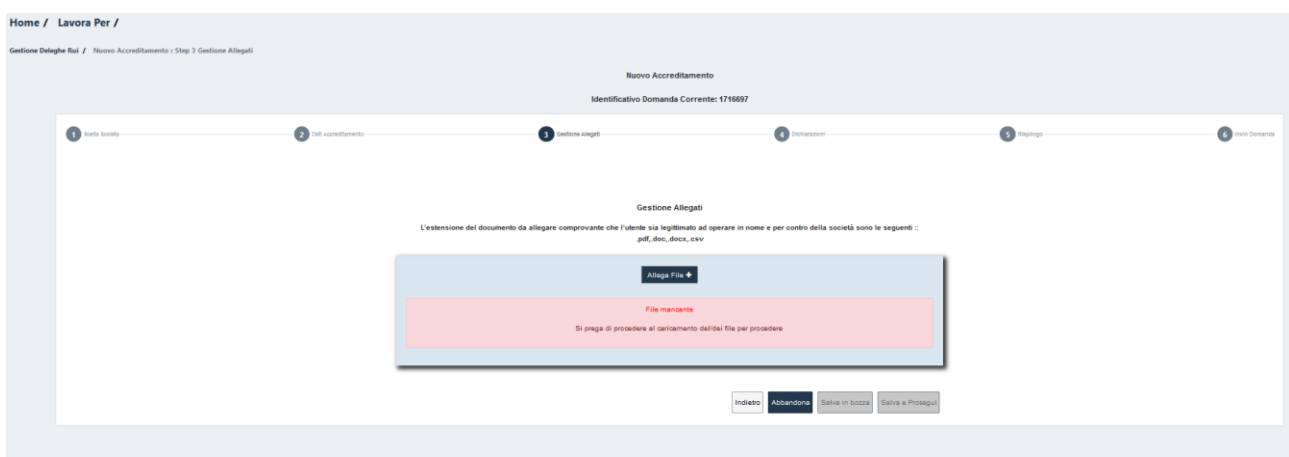

<span id="page-8-1"></span>**Figura 11**

A seguire l'utente prende visione e conferma le dichiarazioni presentate dal sistema relative al trattamento dei dati personali, alle dichiarazioni mendaci e alla sottoscrizione dell'istanza [\(Figura 12\)](#page-9-0).

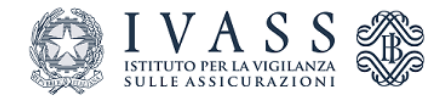

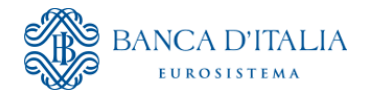

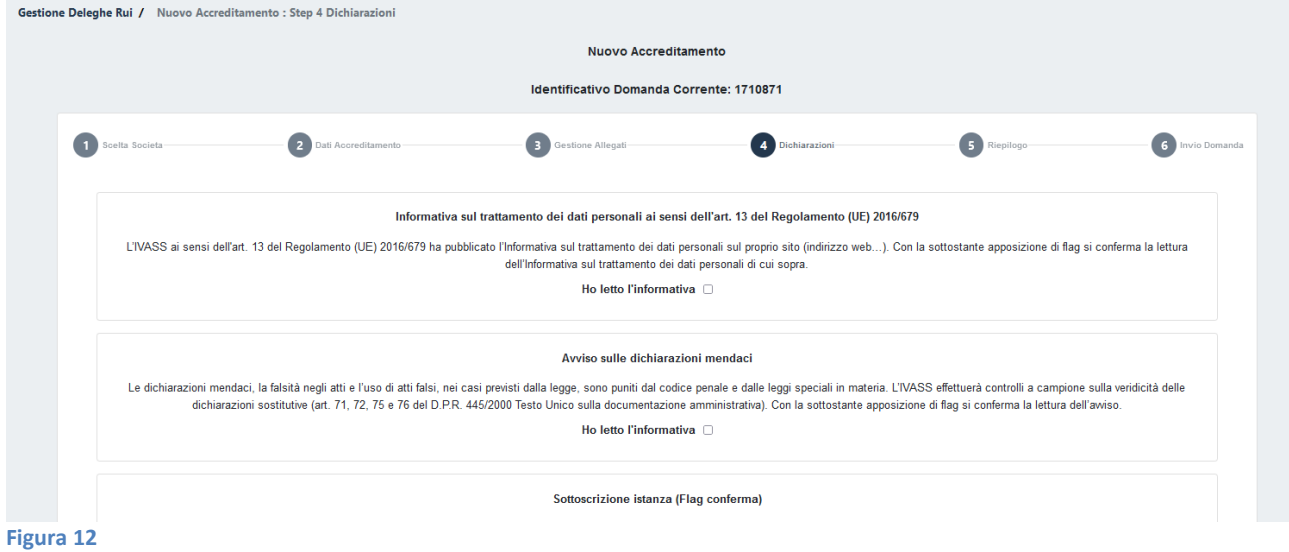

<span id="page-9-0"></span>Il sistema presenta a video, prima dell'invio, la richiesta compilata dall'utente con possibilità di scaricarla e salvarla sul proprio PC ( [Figura 13\)](#page-9-1).

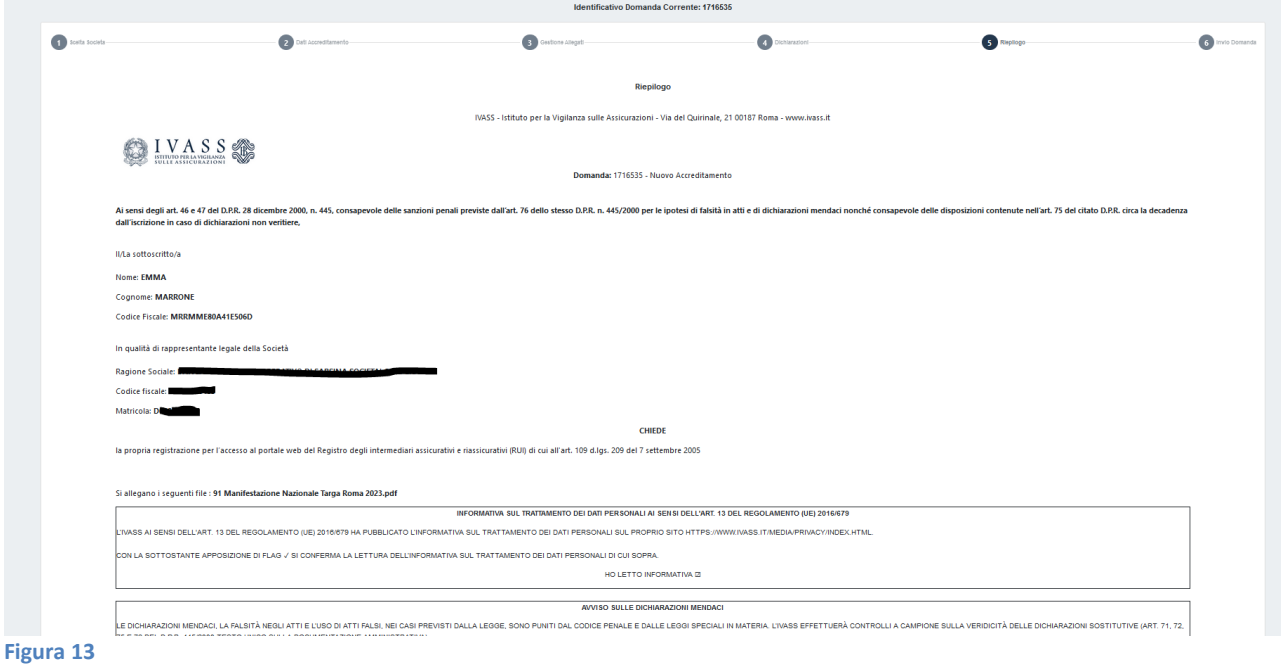

<span id="page-9-1"></span>Successivamente, si procede con l'invio della richiesta cliccando sul tasto **Invia** [\(Figura 14\)](#page-10-1).

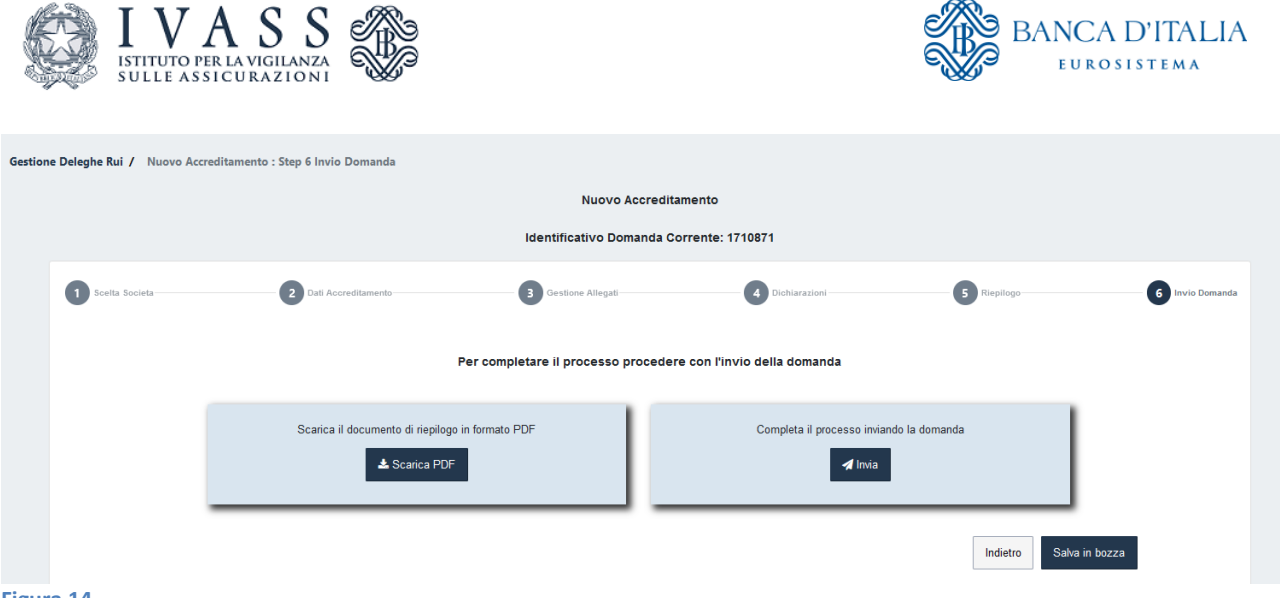

## <span id="page-10-1"></span><span id="page-10-0"></span>**2.2 Compilazione richiesta Gestione Deleghe**

Gli utenti, una volta accreditati nel sistema, per delegare o rimuovere uno o più rappresentanti legali e/o incaricati, accedono all'applicativo precedentemente descritto (**Gestione deleghe,** [Figura 4\)](#page-5-3) e selezionano il pulsante "**Deleghe/incaricati**" [\(Figura 15\)](#page-10-2).

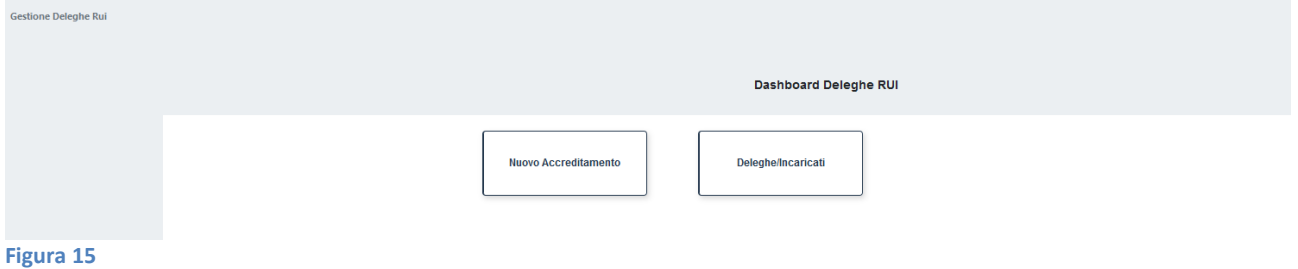

<span id="page-10-2"></span>Nel successivo *step* occorre selezionare dalla lista presentata dal sistema la società per la quale si intende operare (Lista società per cui risulta l'accreditamento, [Figura 16\)](#page-11-0).

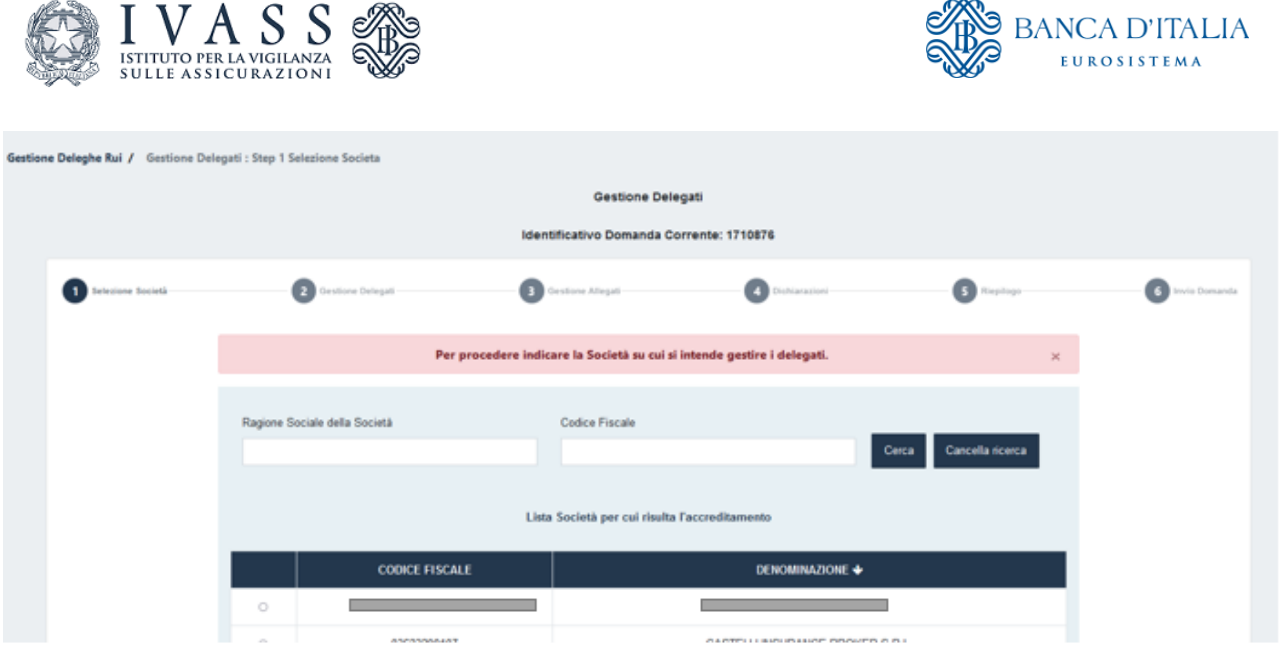

<span id="page-11-0"></span>Una volta scelta la società, il sistema visualizza la lista dei rappresentanti attualmente accreditati e dei delegati presenti [\(Figura 17\)](#page-12-0). Le azioni possibili sono le seguenti:

- **Cessare un Rappresentante Legale<sup>1</sup> tramite il pulsante Elimina Rappresentante Accreditato**;
- Cessare uno o più delegati tramite il pulsante **Elimina Delegato** [\(Figura 18](#page-12-1) );
- Aggiungere uno o più nuovi delegati (compilando l'apposito *form* in [\(Figura 19\)](#page-13-0).

**.** 

<sup>1</sup> In caso di cessazione dell'unico Rappresentante Legale è necessario che il nuovo Rappresentante Legale proceda all'accreditamento e successivamente cessare il Rappresentante precedente. Nelle more della nomina, la società potrà chiedere all'IVASS di disabilitare l'accesso al portale dell'unico Rappresentante accreditato.

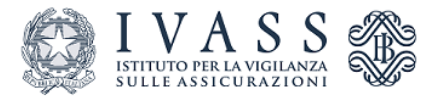

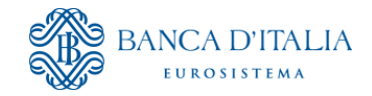

Per procedere indicare almeno un nuovo Delegato e/o procedere alll'eliminazione di Delegati e Rappresentanti già accreditati.  $\times$ Lista Rappresentanti attualmente accreditati **CODICE FISCALE NOME** COGNOME  $\blacklozenge$ **AZIONI** ft Elimina Rappresentante Accreditato **RICCARDO**  $\overline{c}$  $\sim$  S  $\alpha$ Lista Delegati attualmente presenti **CODICE FISCALE NOME** COGNOME ↓ **AZIONI** Elimina Delegato V  $\overline{G}$ **CLAUDIO** + Aggiungi Delegato

#### <span id="page-12-0"></span>**Figura 17**

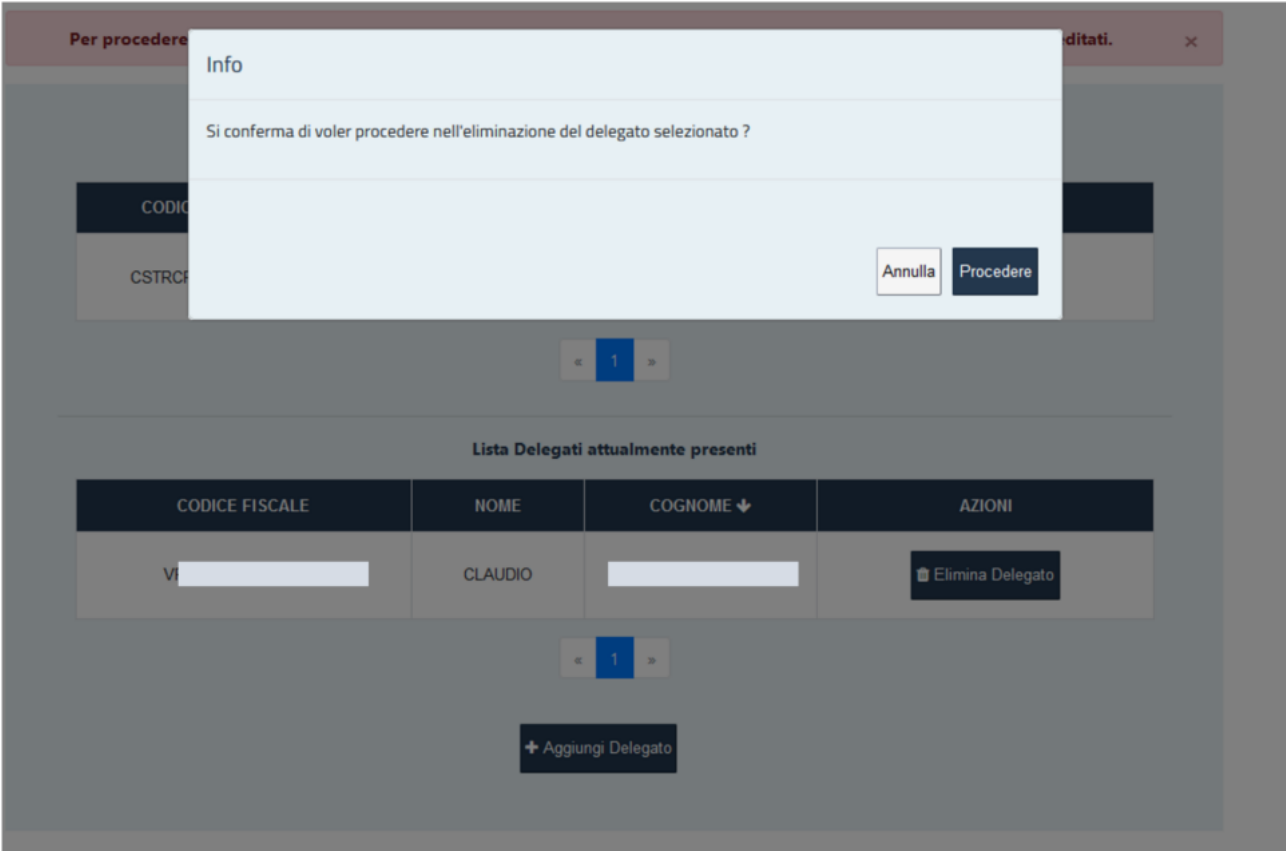

### <span id="page-12-1"></span>**Figura 18**

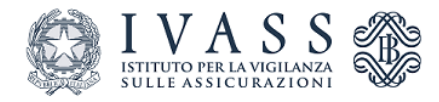

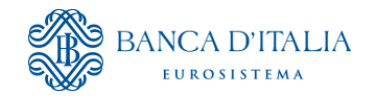

ľ

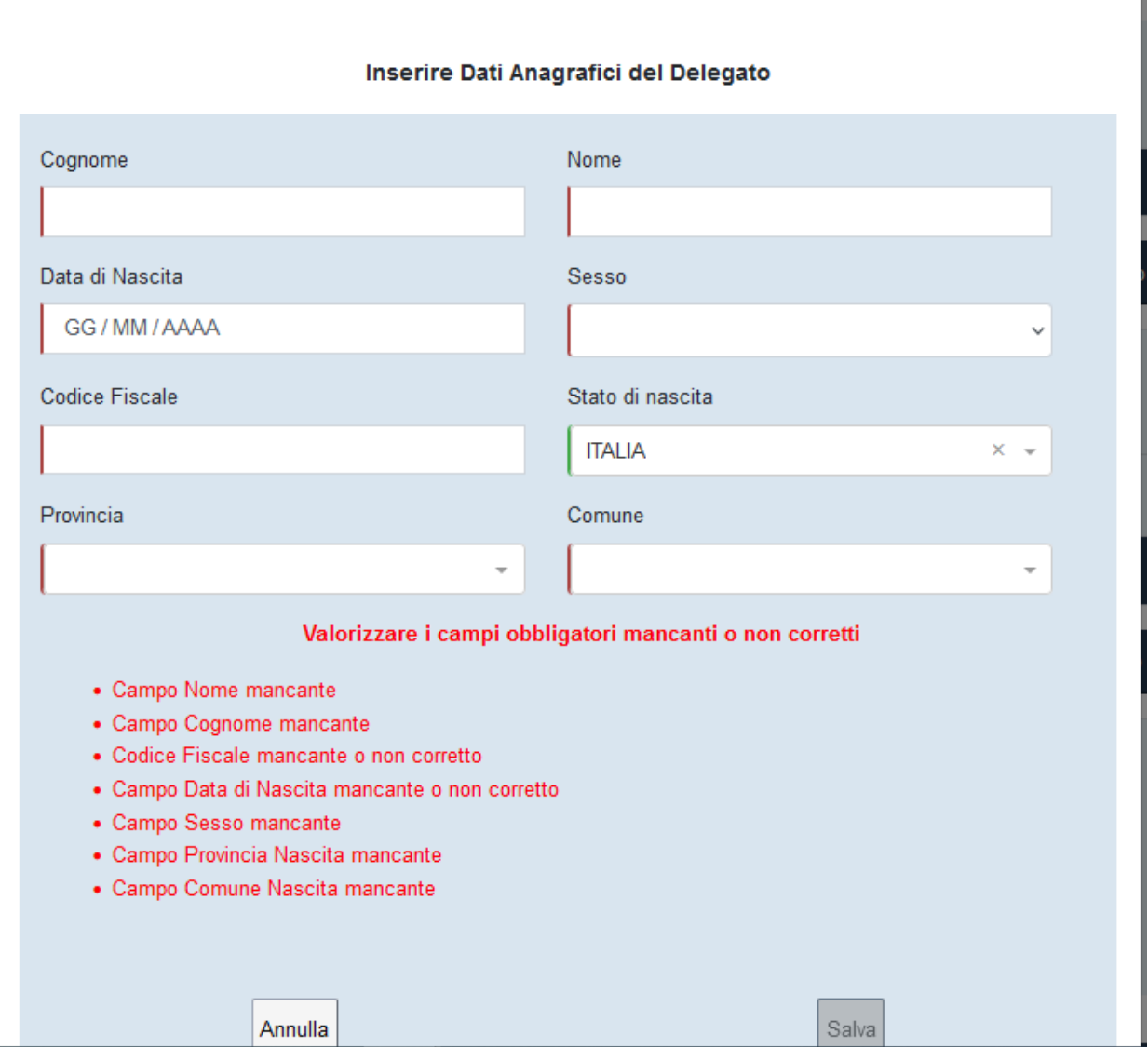

<span id="page-13-0"></span>**Figura 19**

A seguire l'utente prende visione e conferma le dichiarazioni presentate dal sistema relative al trattamento dei dati personali, alle dichiarazioni mendaci e alla sottoscrizione dell'istanza [\(Figura 20\)](#page-14-0).

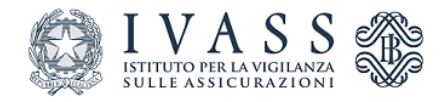

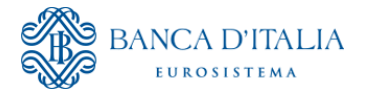

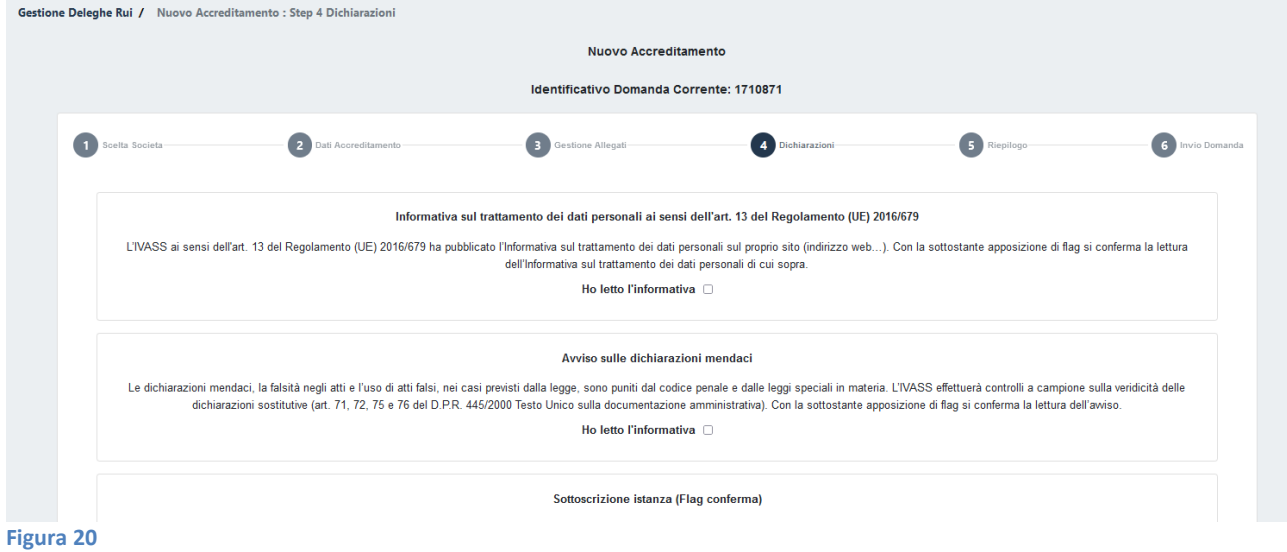

<span id="page-14-0"></span>Il sistema presenta a video, prima dell'invio, la richiesta compilata dall'utente con possibilità di scaricarla e salvarla sul proprio PC ( [Figura 21\)](#page-14-1).

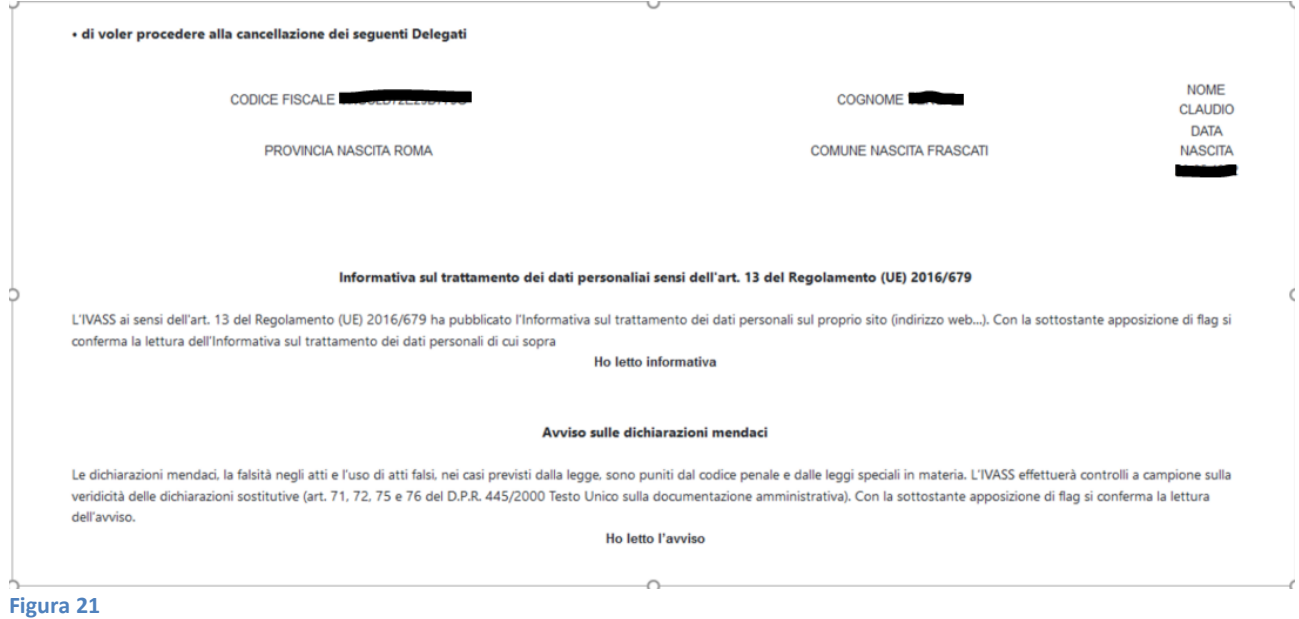

<span id="page-14-1"></span>Successivamente, si può procedere con l'invio della richiesta [\(Figura 22\)](#page-14-2).

<span id="page-14-2"></span>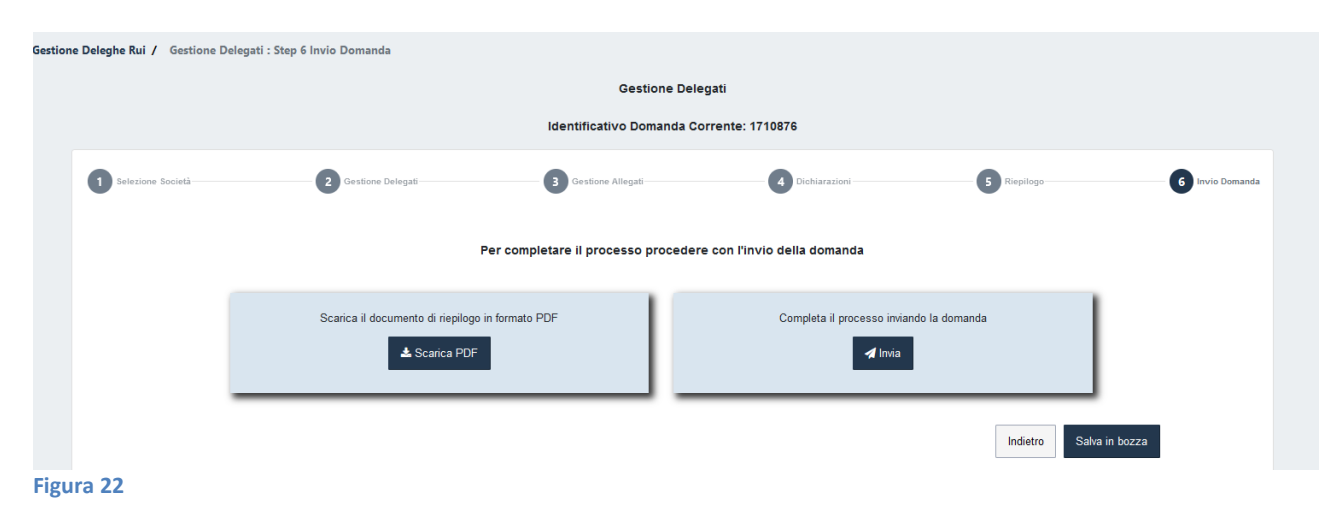

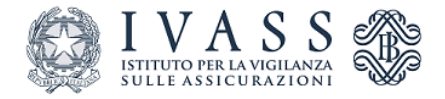

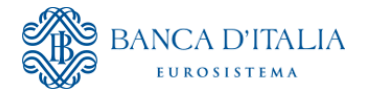

Per verificare lo stato delle richieste presentate, l'utente accede nell'area riservata del Portale web RUI come descritto nel successivo paragrafo.

# <span id="page-15-0"></span>**3 Notifiche lavorazione domande**

L'utente effettua l'accesso al sistema, cliccando sul pulsante **Gestione Deleghe** [\(Figura 23\)](#page-15-1).

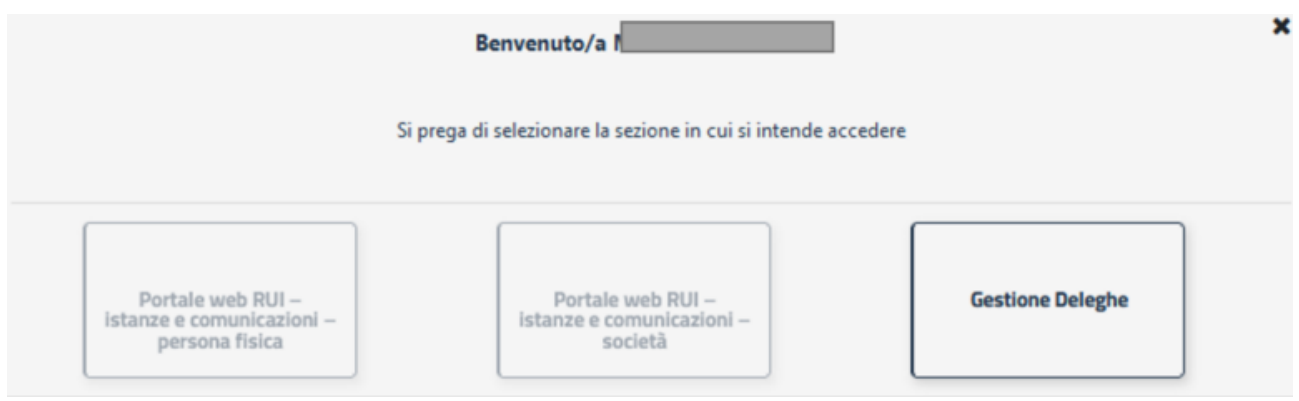

<span id="page-15-1"></span>**Figura 23**

Tramite la sezione notifiche (raggiungibile cliccando il simbolo della campanellina in alto a destra) l'utente visualizza le notifiche relative allo stato della richiesta presentata (inviata o approvata) che possono essere [\(Figura 24\)](#page-15-2).:

- visualizzate cliccando su **Visualizza Riepilogo**;
- scaricate cliccando sull'icona  $\boxed{\triangle}$  :
- archiviate , cliccando sull'icona .

<span id="page-15-2"></span>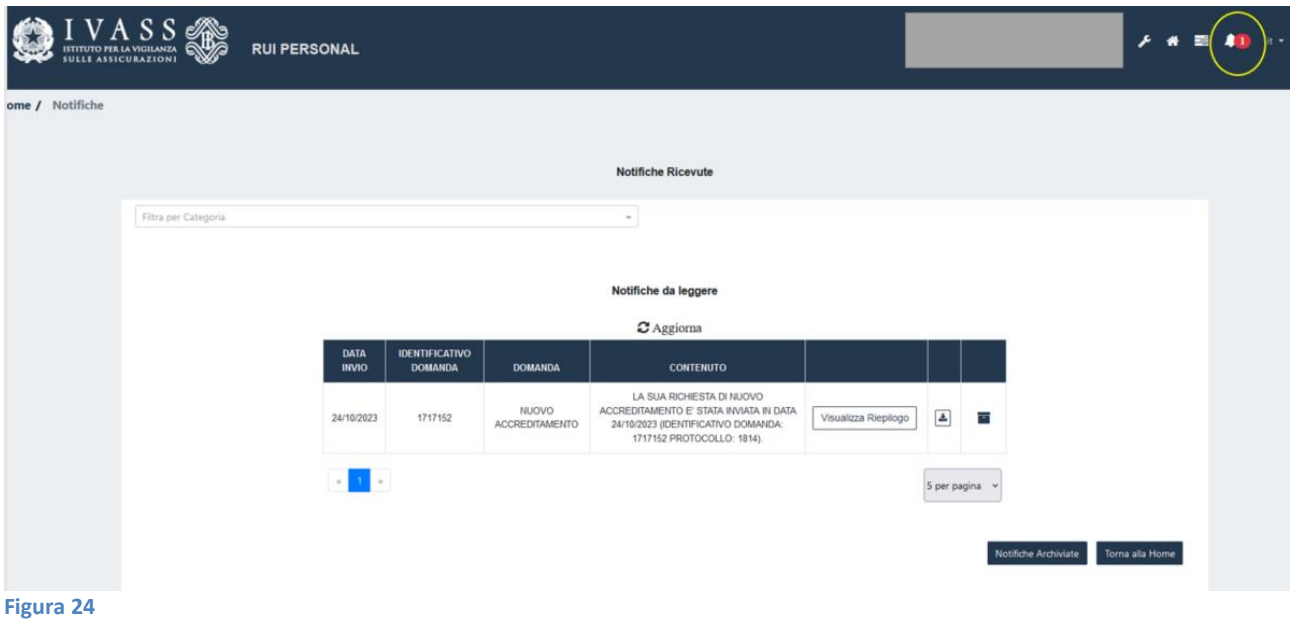

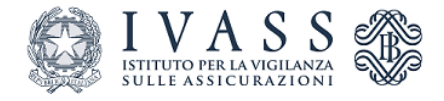

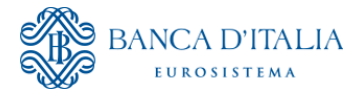

In tale area l'utente sarà inoltre informato dell'approvazione della richiesta di accreditamento.